# **Media Player MP-01**

# **Quick Reference Guide**

**Version 1.1**

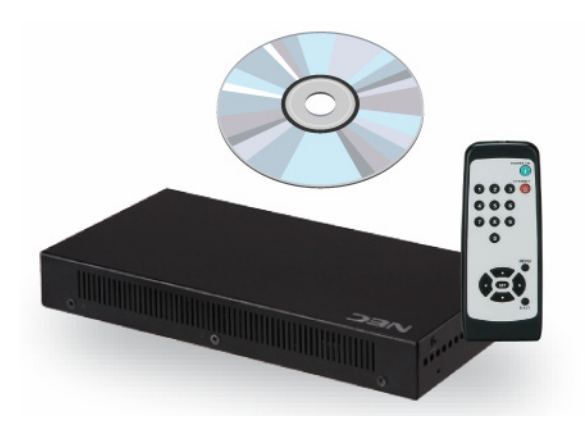

**NEC Display Solutions, Ltd.**

#### **Notes**

The windows in the actual software may differ somewhat from those shown in this manual.

No part of the contents of this manual may be reproduced or copied by any means without prior written permission from NEC Display Solutions, Ltd.

Microsoft, MS, Windows(R), PowerPoint(R), Windows Media(R), Internet Explorer(R), and the Internet Explorer(R) logo are either registered trademarks or trademarks of Microsoft Corporation in the US and other countries.

## Table of Contents

## ■ USB Memory Procedures

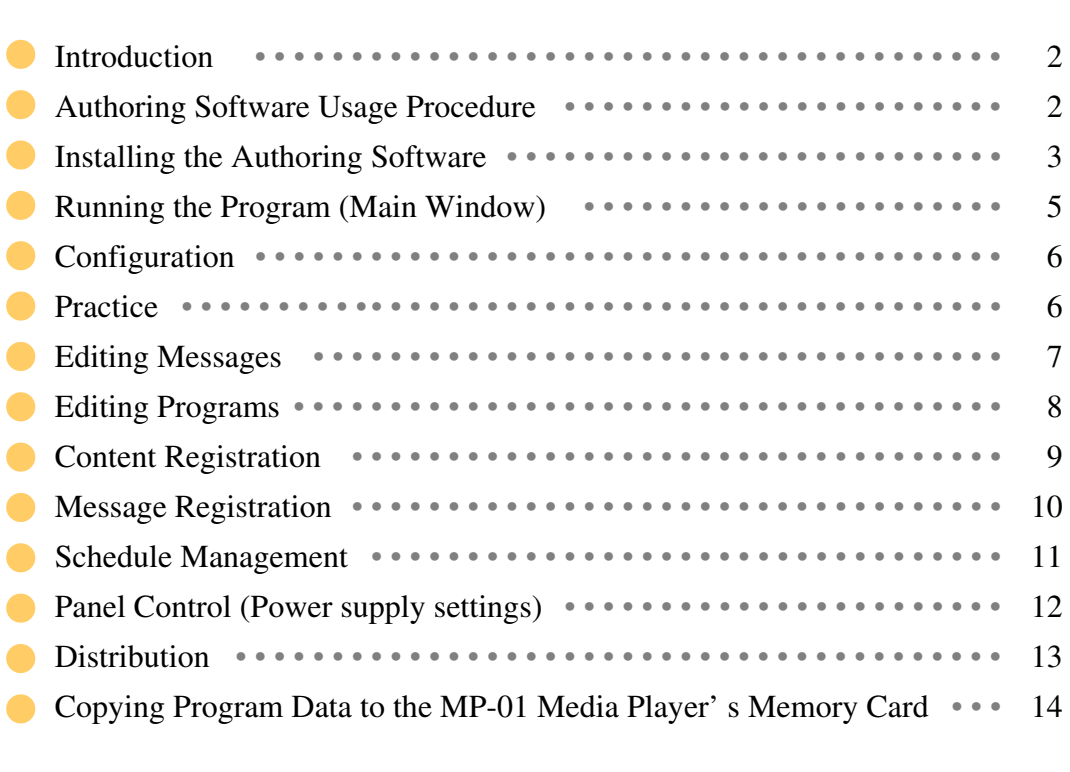

### ■ Network Procedures

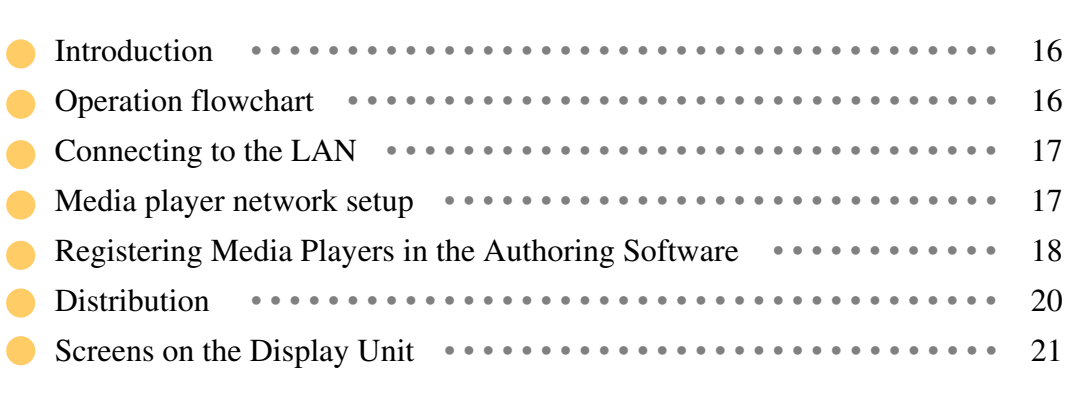

## ■ Operations Using the Supplied Software

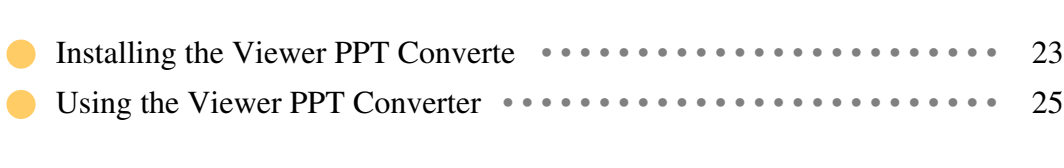

**USB Memory Procedures**

**11** 

# **USB Memory Procedures USB Memory Procedures**

**Introduction Introduction**

Programs are created with the provided Authoring software and distributed using USB memory. This document describes the operations from creating a program with the Authoring Software through displaying that program using a media player.

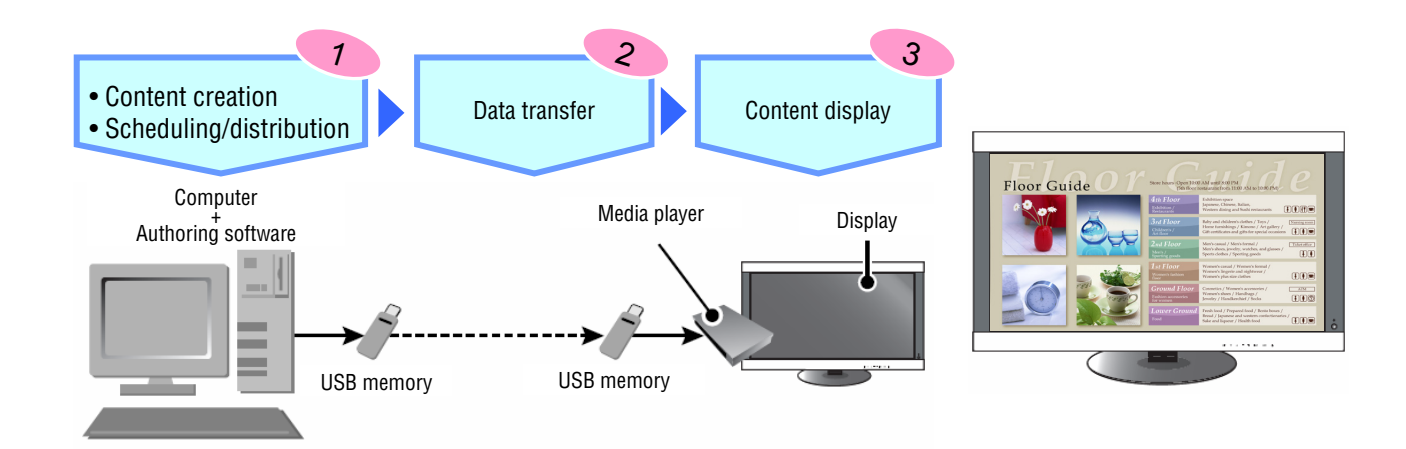

### **Authoring Software Usage Procedure**

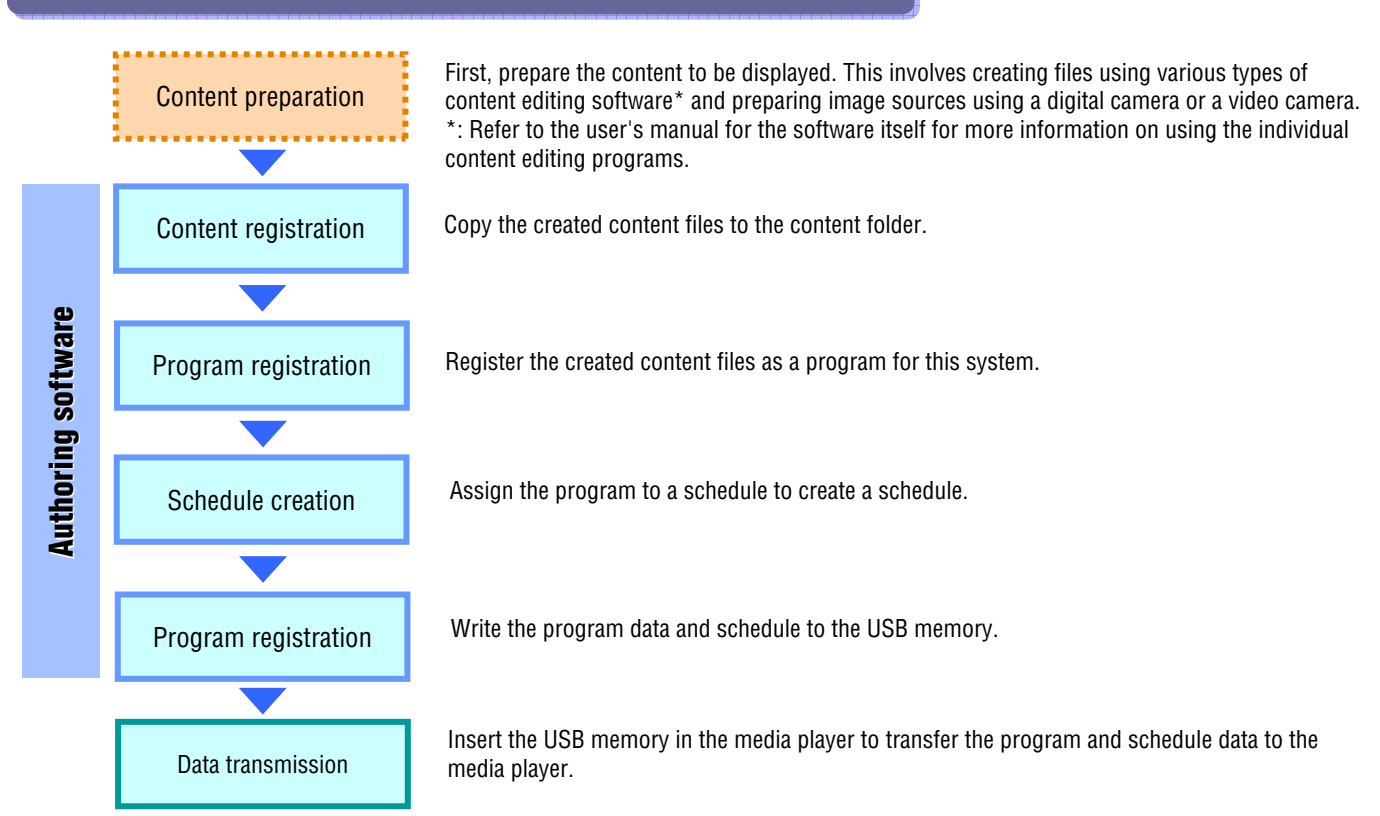

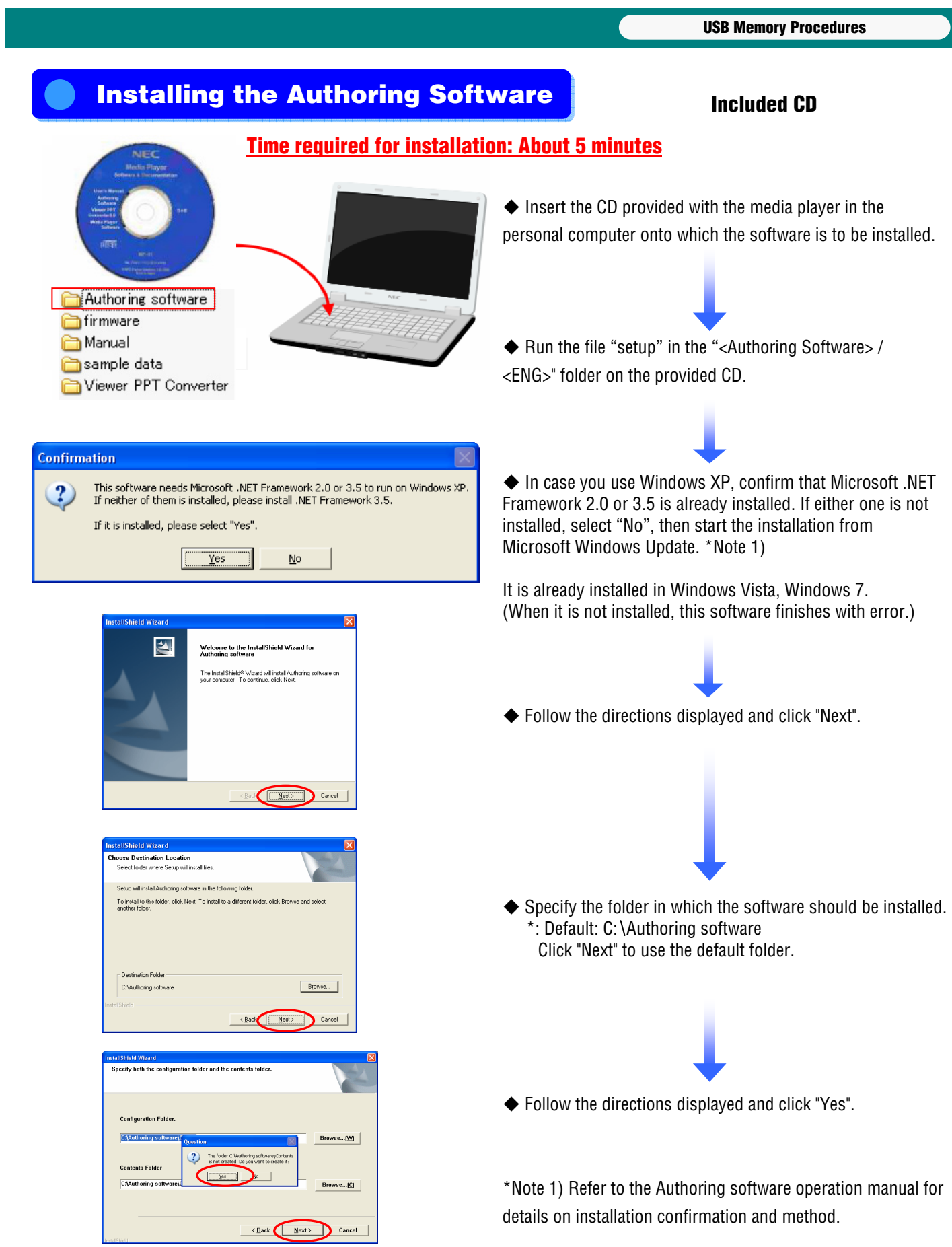

3

C

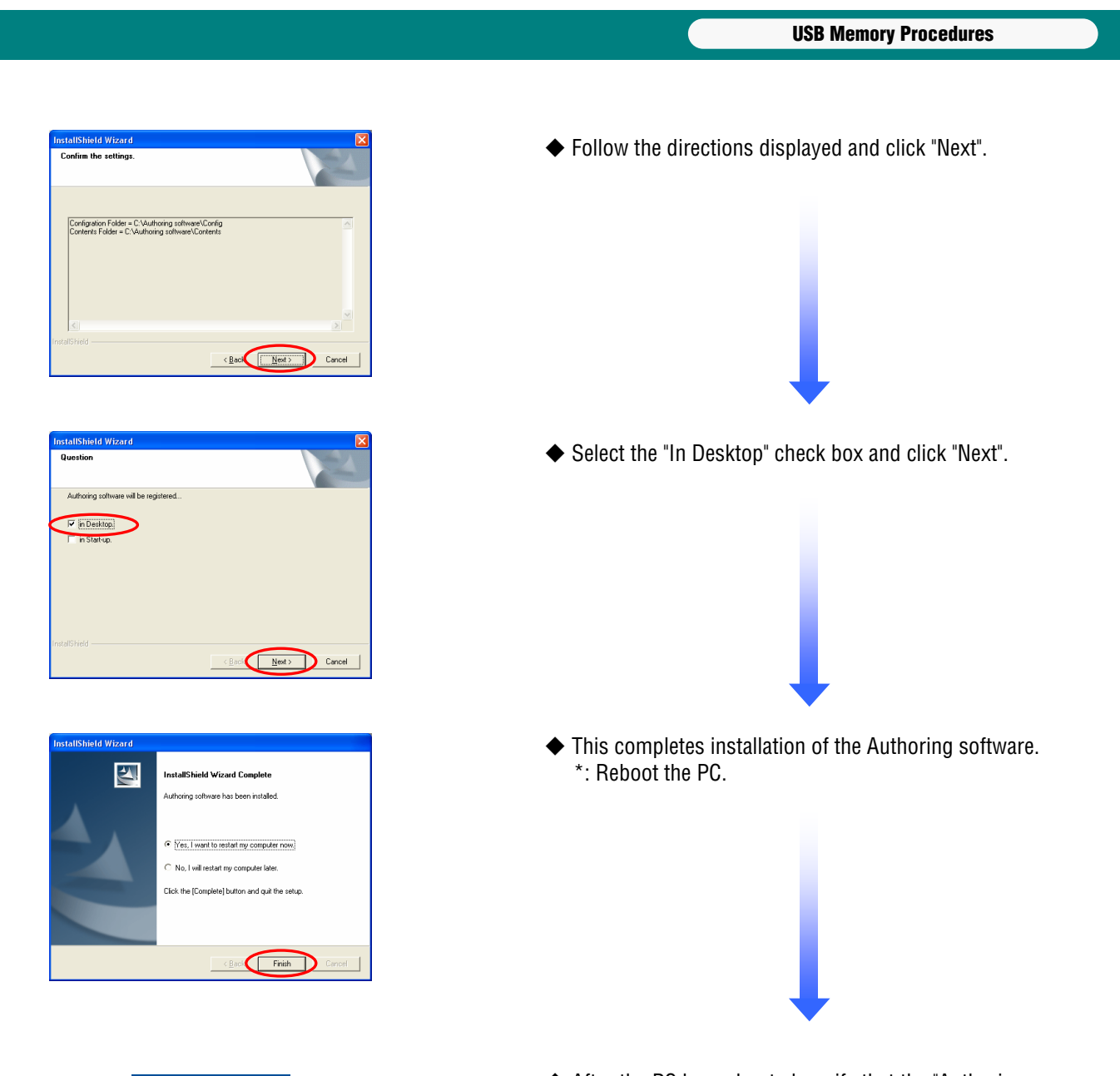

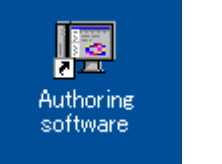

◆ After the PC has rebooted, verify that the "Authoring software" icon shown at the left has been created on the desktop.

#### **Running the Program (Main Window)**

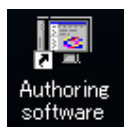

Start the program by clicking the "Authoring software" icon on the desktop.

When the "Authoring software" starts, the main window shown below will be displayed.

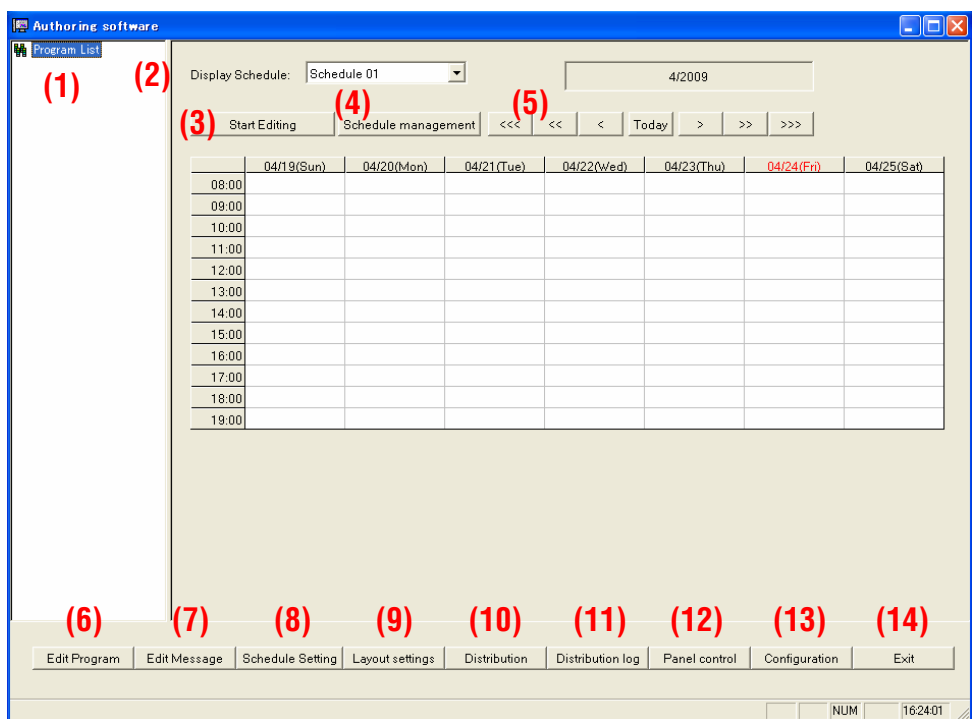

- Displays a list of the registered programs. (1) Program List …………………..
- Switches to the schedule sheet displayed in the list box. Starts or stops editing of the displayed schedule. (2) Display Schedule ……………… (3) Start Editing ……………………
- Sets the schedule information. (4) Schedule management …………
- These shift the schedule in month, week, or day units.
- (5) Schedule shifters ………………
- Edits the program information. Edits the message information. (6) Edit Program …………………..
- (7) Edit Message ………………….
- (8) Schedule Setting ………………
- (9) Layout settings ………………..
- Distributes (writes to USB memory) schedules and programs. Verifies the results of distribution operations. (10) Distribution …………………..
- (11) Distribution log ………………
- Selects a schedule to be used by the media player. (12) Panel control …………………

Registers a program in a schedule.

Creates and edits a layout.

- Configures the center system operating environment. (13) Configuration ………………...
- Terminates the center system. (14) Exit …………………………..

# **Configuration Configuration**

First, configure the system's operating environment. Click "Configuration" in the [Main] window.

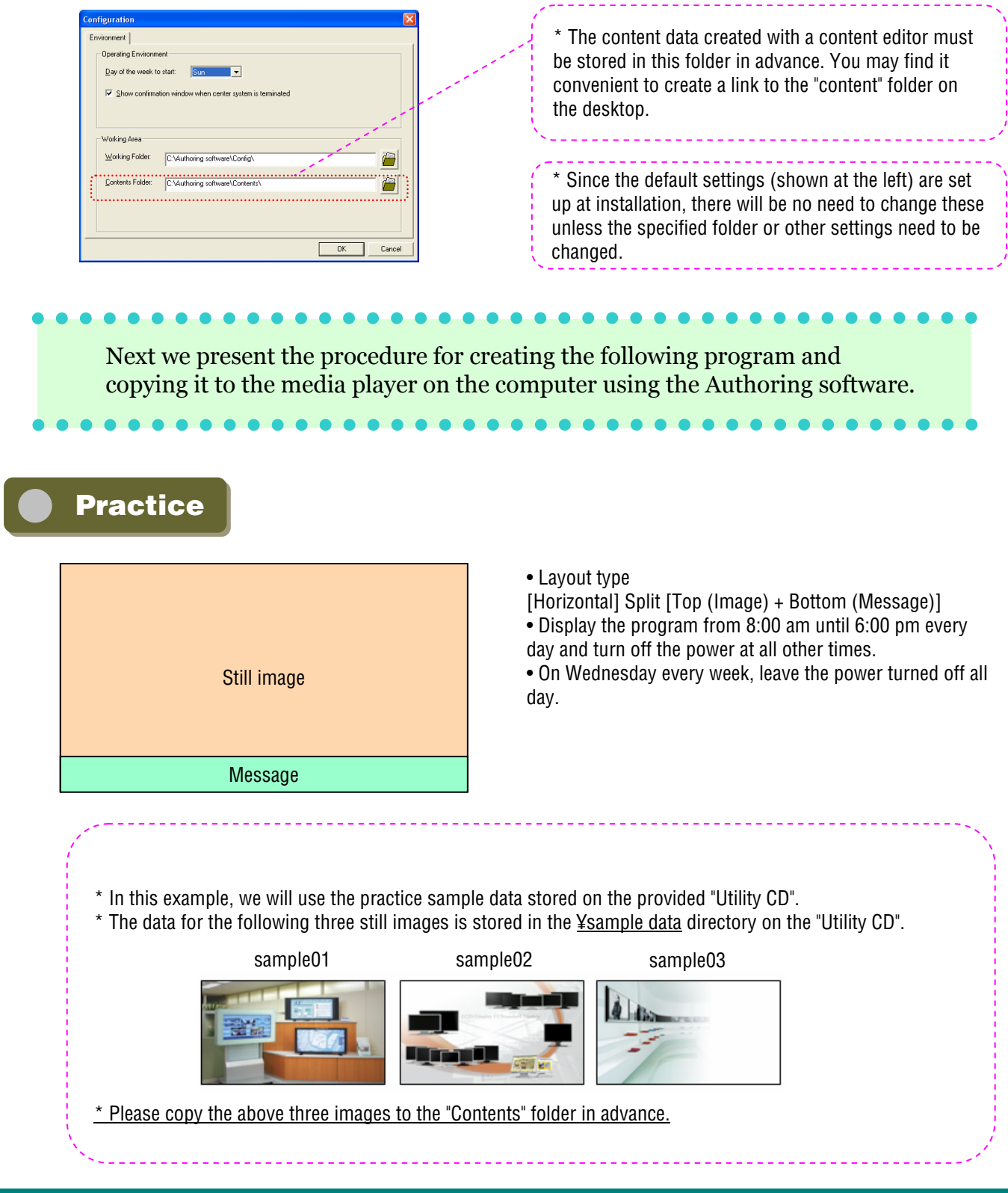

#### **USB Memory Procedures**

## **Editing Messages Editing Messages**

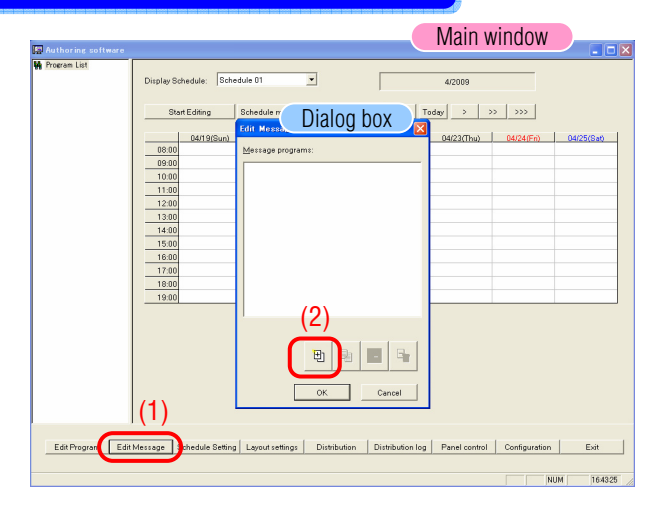

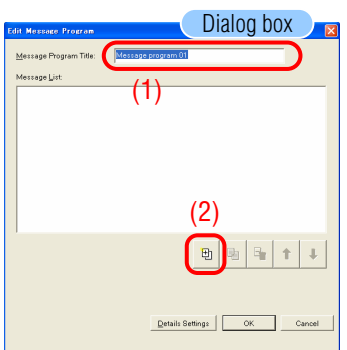

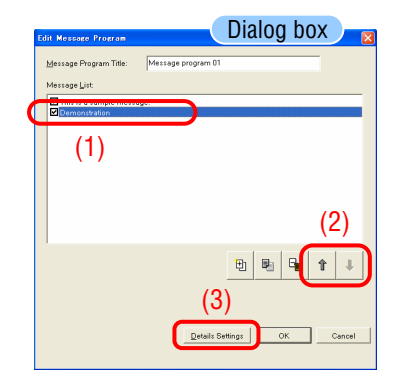

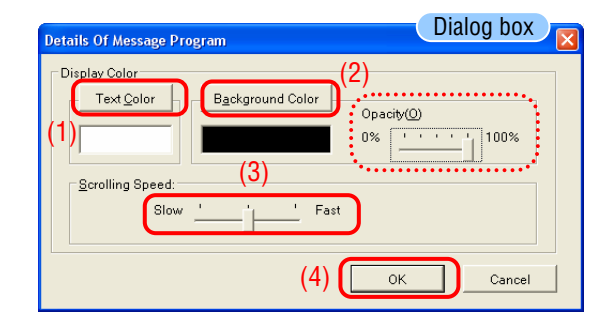

- ◆ Click [Edit Message] in the main window.
- ◆ The <Edit Message List> dialog box will be displayed.

◆ Since we will create a new program, click the [+ (Add)] button.

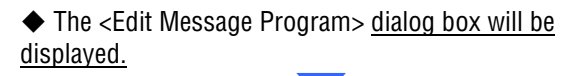

◆ Change the "Message Program Title" for Message program 01 to "Sample Message".

 $\blacklozenge$  Since we are creating a new message program here, click the [+ (Add)] button.

Dialog box → Research → Enter "This is a sample message". You should also try clicking the  $[+ (Add)]$  button again to create multiple messages.

> ◆ The message display order can be changed with the up and down arrow buttons.

◆ Click [Details Settings].

◆ The <Message Program Details> dialog box will be displayed.

◆ The [Text Color] and [Background Color] buttons in the "Display Settings" dialog box allow these colors to be set to any color.

(The message background can be made transparent by selecting slide bar (100% : no transparent / 0% : transparent) "Opacity")

The "scrolling speed" can also be set to one of three levels.

◆ Exit from message editing by clicking [OK] and then clicking [OK] again.

\*: The message and details settings will not be saved unless you click [OK].

7

#### **USB Memory Procedures**

#### **Editing Programs Editing Programs**

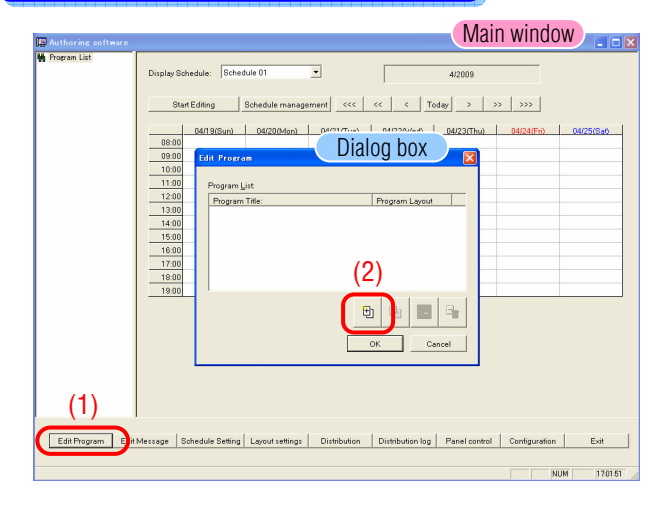

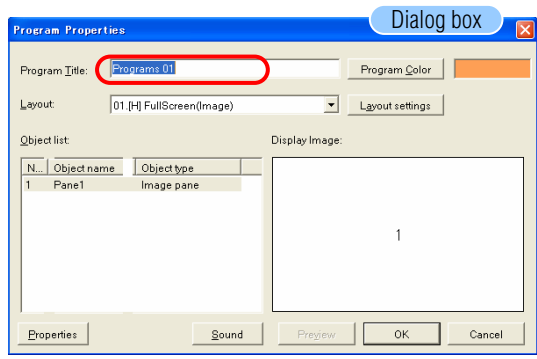

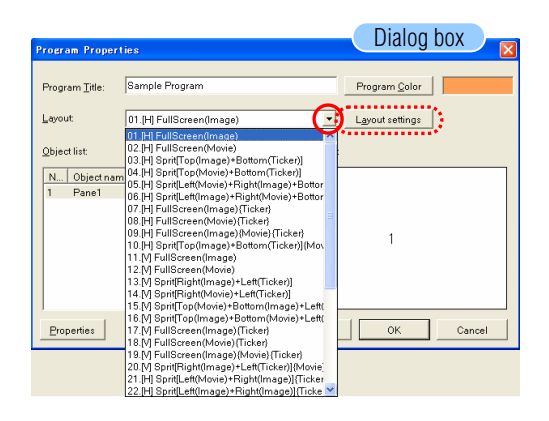

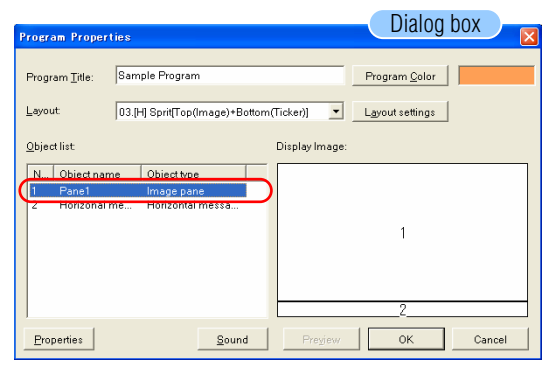

- ◆ Click [Edit Program] in the main window.
- ◆ The <Program List> dialog box will be displayed.

◆ Since we will create a new program here, click the [+ (Add)] button.

◆ The <Program Properties> dialog box will be displayed.

◆ Change the "Program Title" for program 01 to be "Sample" Program".

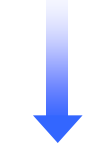

◆ Change the layout from "01.[H] Full Screen (Image)" to "03.[H] Split [Top (Image) + Bottom (Ticker)]" using the "layout"  $\blacktriangleright$  button.

The display image (layout) will change to "Pane 1" and "Horizontal message 1".

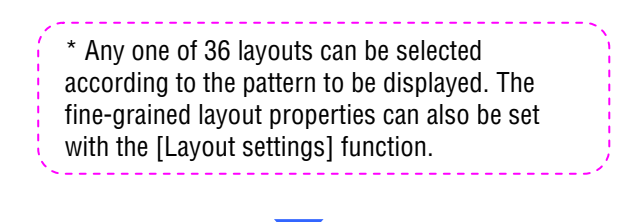

◆ Click the object name "Pane1 (image)".

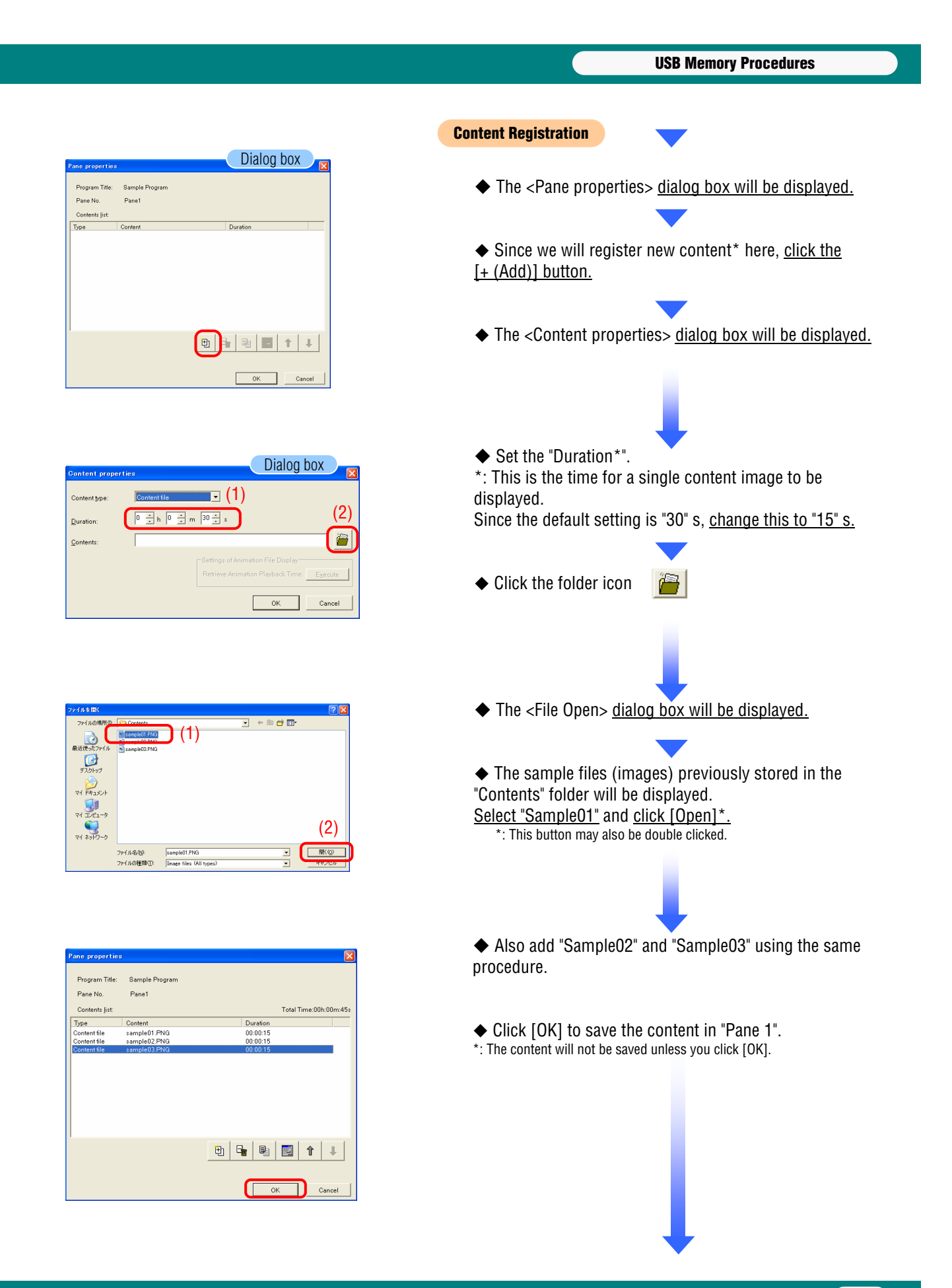

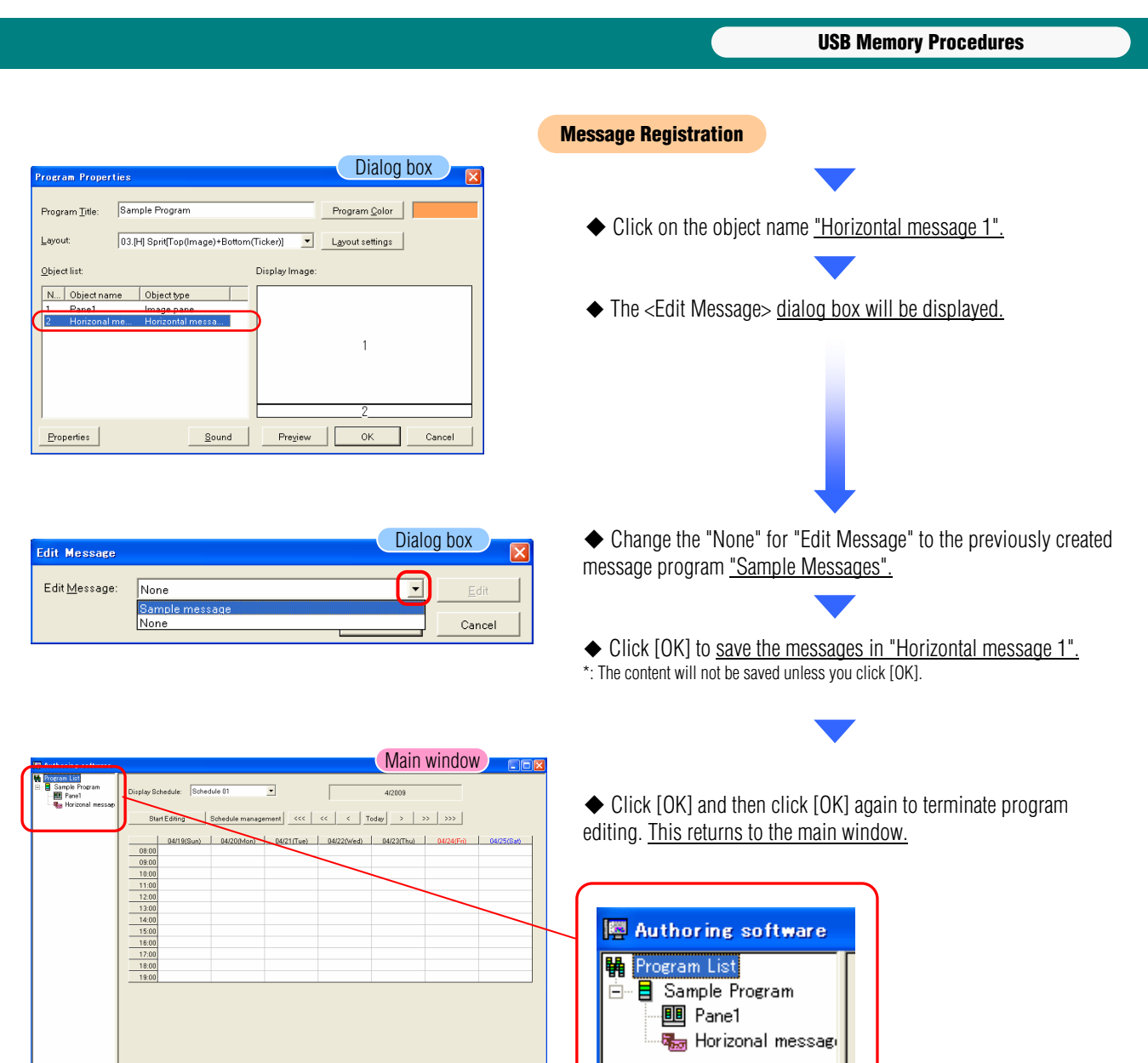

 $\begin{array}{c|c} \hline 173032 & \nearrow \end{array}$ NUM

 $\mathbf{E}$ 

Edit Program Edit Message Schedule Setting Layout settings Distribution Distribution log Panel control Configuration Evit

#### **USB Memory ProceduresSchedule Management Schedule Management Main Window** \*rogram List<br><mark>■</mark> Sample Program<br>■■ Pane1  $\overline{\phantom{0}}$ dule: Schedule 0  $\Box$ 4/2009 Start Editing Schedule management ecc | << | < | Today | > | >> | >>> | ◆ Click [Schedule Management] in the main window. Dialog box  $\sqrt{2}$ 08:00<br>09:00<br>11:00<br>11:00<br>13:00<br>14:00<br>15:00<br>17:00<br>18:00<br>19:00 ime Endtime ◆ The <Schedule Management> dialog box will be displayed.  $\fbox{\begin{tabular}{|c|c|c|} \hline & OK & & \multicolumn{3}{|c|}{\quad} & \multicolumn{3}{|c|}{\quad} \end{tabular}}$ Edit Program Edit Message Schedule Setting | Layout settings | Distribution | Distribution log | Panel control | Configuration | Dialog box ▼ B chedule Management Schedule <u>L</u>ist Schedule This schedule is being used on a panel. 団  $P_2$   $\boxed{m}$  $\mathbb{R}^n$  $\alpha$ ٦  $Cancel$ Dialog box ◆ The <Schedule control properties> dialog box will be  $\sqrt{s}$ displayed.  $\mathcal{L}$  $\frac{1}{2}$  h =  $\frac{2}{18}$   $\frac{1}{2}$  h ② .<br>hedole ◆ Set the "Set time displayed in schedule settings" to "8:00 -  $\begin{array}{r} 08:00 \\ 09:00 \\ \hline 10:00 \end{array}$ Select Program 18:00".  $\frac{10.00}{11:00}$  $12:00$  $\frac{13:00}{14:00}$  $15:00$ <br> $16:00$ ◆ Click [Select Program].  $17:0$ OK Cancel ◆ The <Program choice> dialog box will be displayed. Dialog box  $\begin{tabular}{|c|c|c|c|c|} \hline & $8$ & $\pm$ & $\mathbb{N}$ & $\mathbb{N}$ & $\mathbb{N}$ \\ \hline \hline \hline $\mathbb{R}$ & $\pm$ & $\mathbb{N}$ & $\mathbb{N}$ & $\mathbb{N}$ \\ \hline \hline $\mathbb{R}$ & $\pm$ & $\mathbb{N}$ & $\mathbb{N}$ & $\mathbb{N}$ \\ \hline \end{tabular}$ Start at: Sample Program End at: ◆ The "sample program(s)" registered previously will be shown Layout: 03.[H] Sprit[Top(Image)+Bottom(Ticker)] in the list. Contents folder: C#Program Files¥Authoring softw nts list Panel<br>sample01.PNG 00:00:15<br>sample02.PNG 00:00:15<br>sample03.PNG 00:00:15 Horizonal message<br>Sample message ◆ Set the start and end times to "8:00 - 18:00". ◆ Click [OK] to confirm the setting. OK Cancel

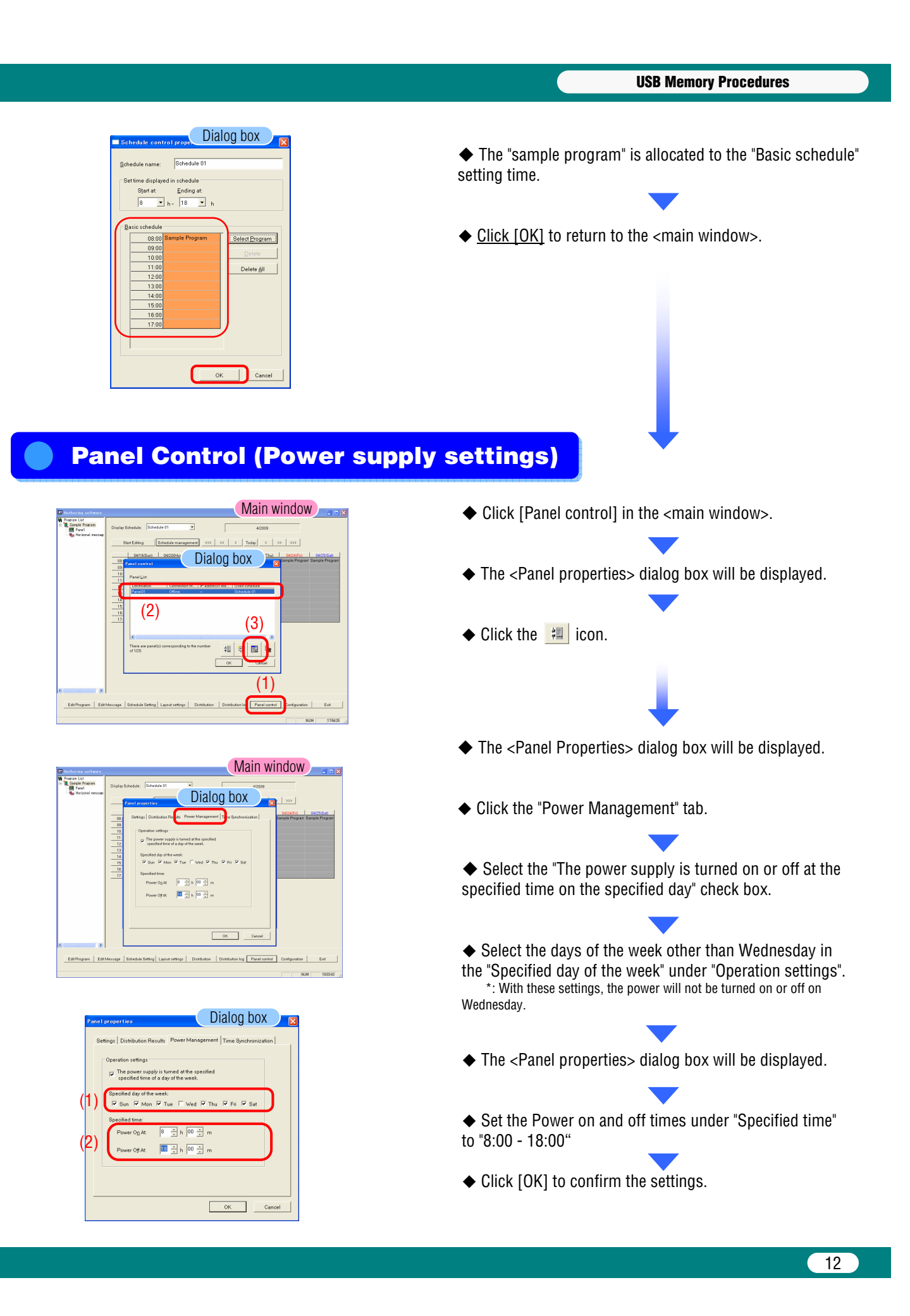

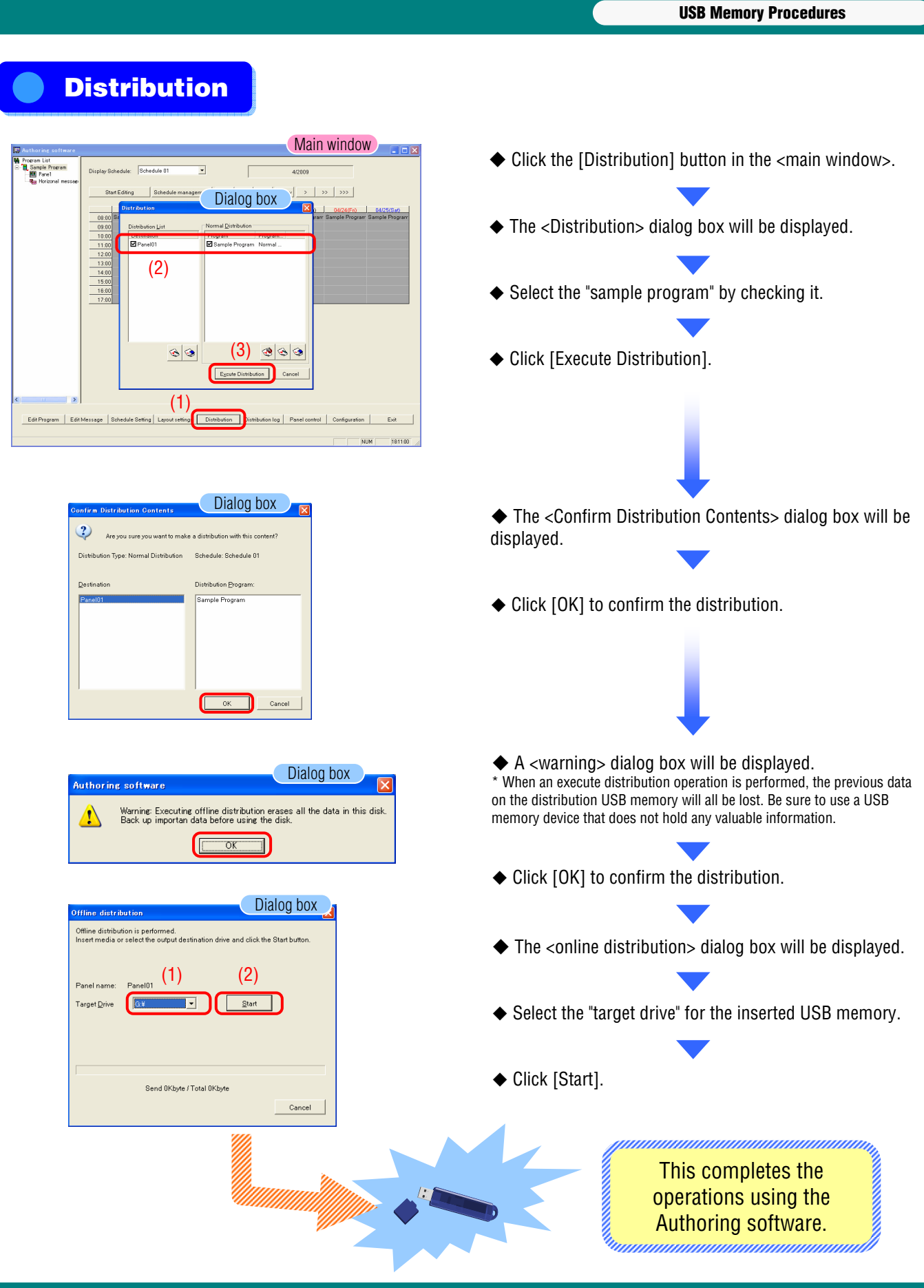

#### **Copying Program Data to the MP-01 Media Player's Memory Card Copying Program Data to the MP-01 Media Player's Memory Card**

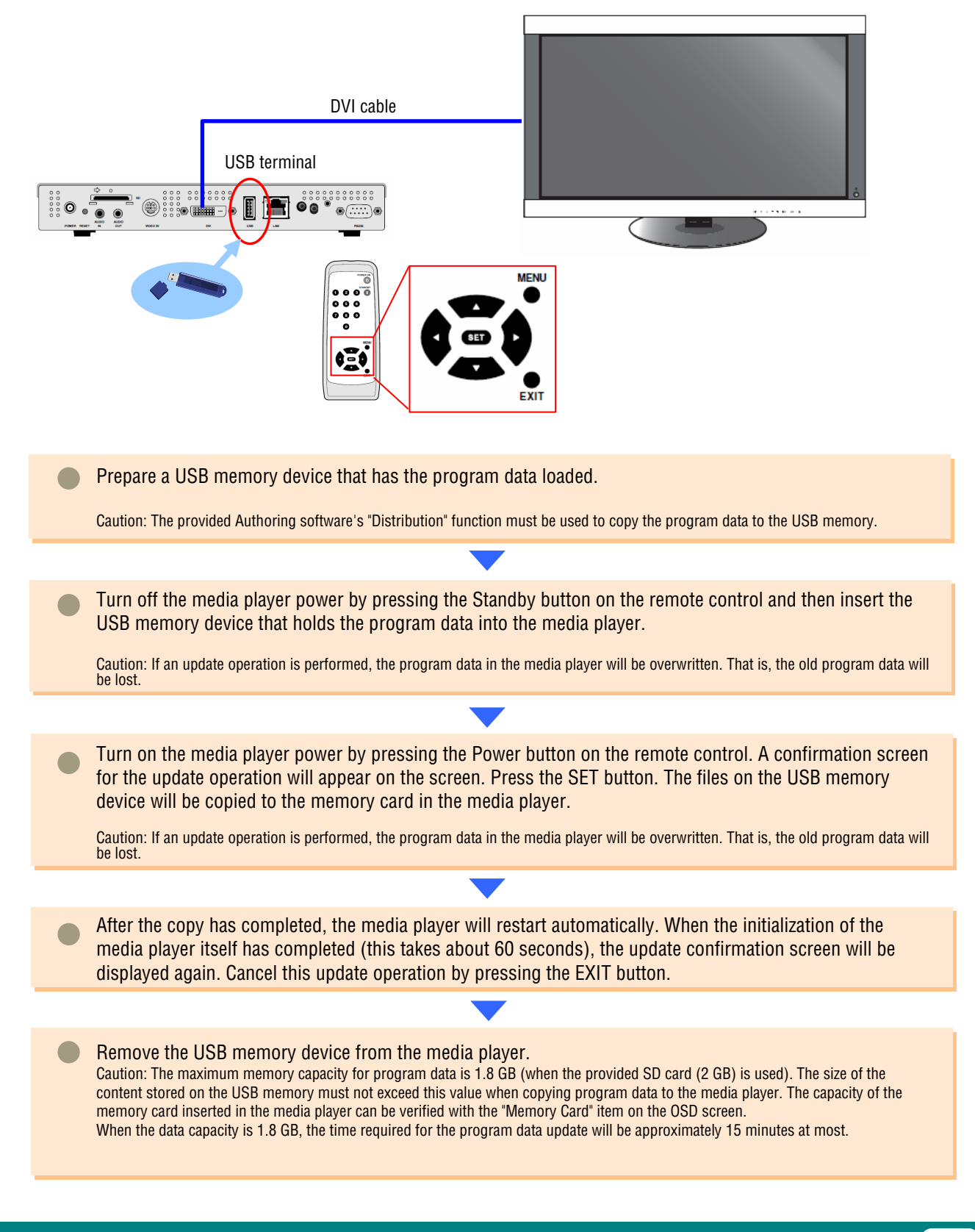

**Network Procedures**

# **Network Procedures Network Procedures**

### **Introduction Introduction**

This tool is used to display program content that is created by combining images, audio, and other content. Programs are created with the provided Authoring Software and distributed over a network. This document describes the operations from creating a program with the Authoring Software through displaying that program with a player.

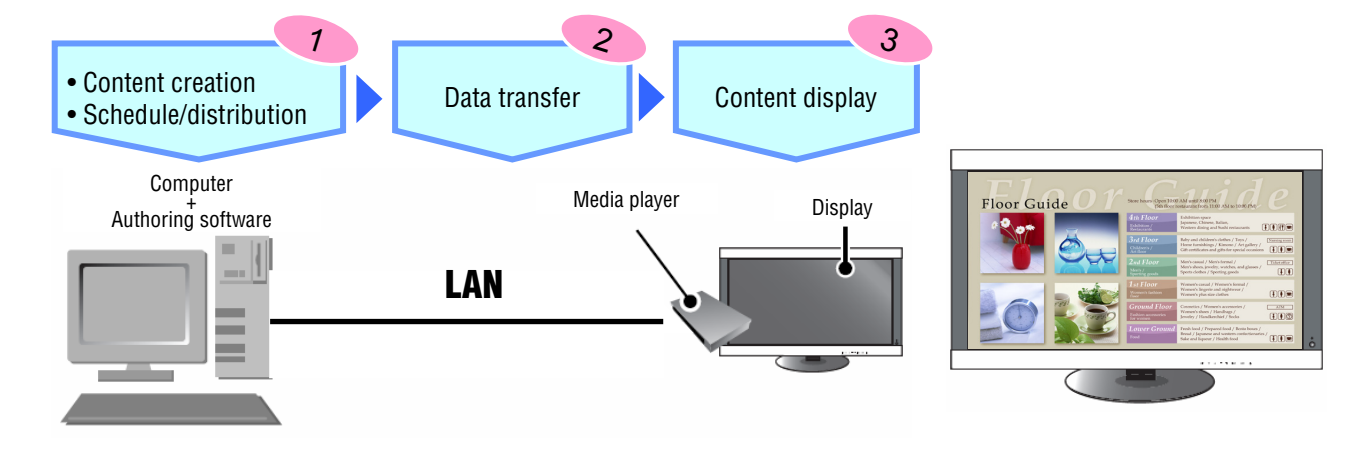

### **Operation flowchart Operation flowchart**

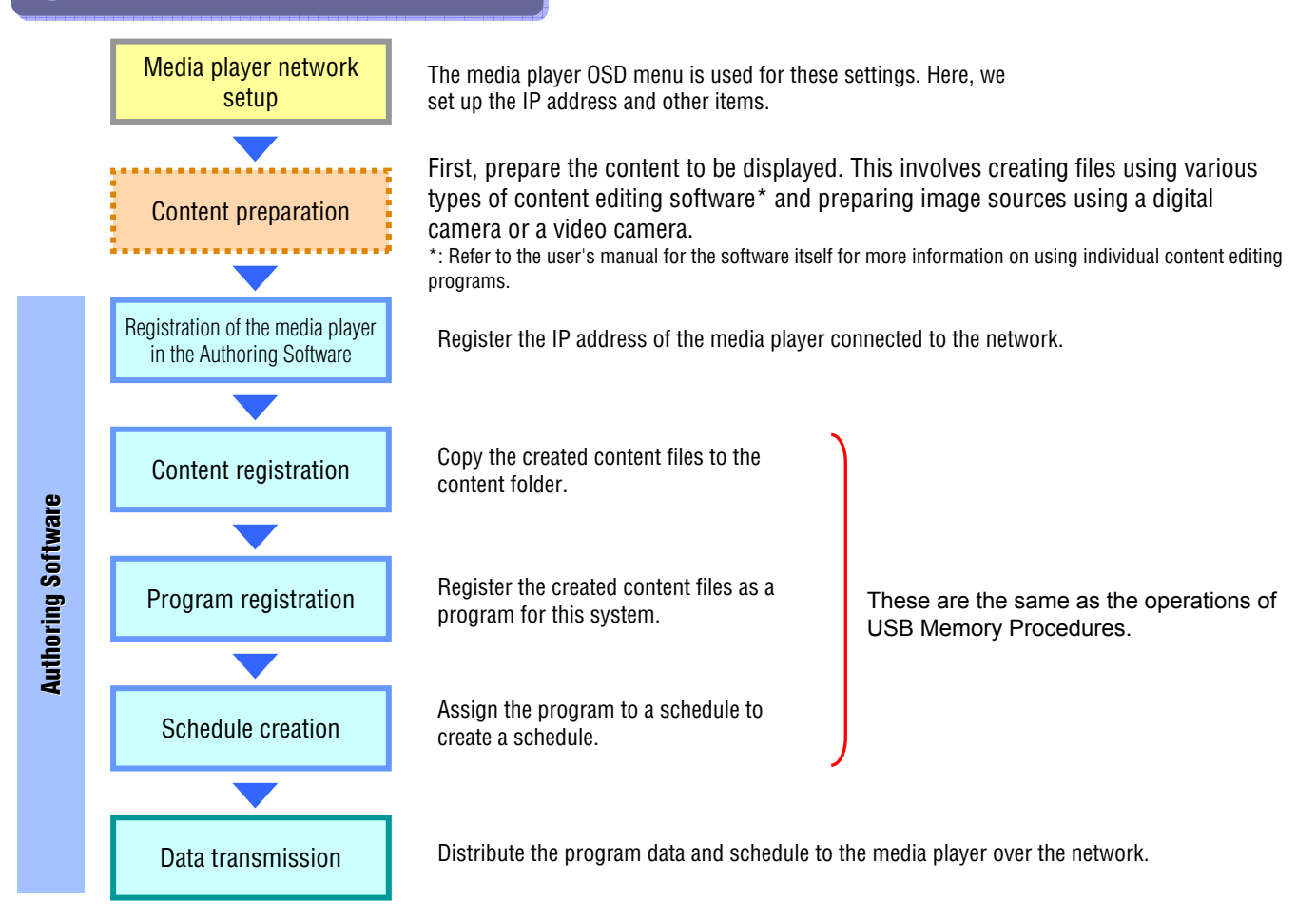

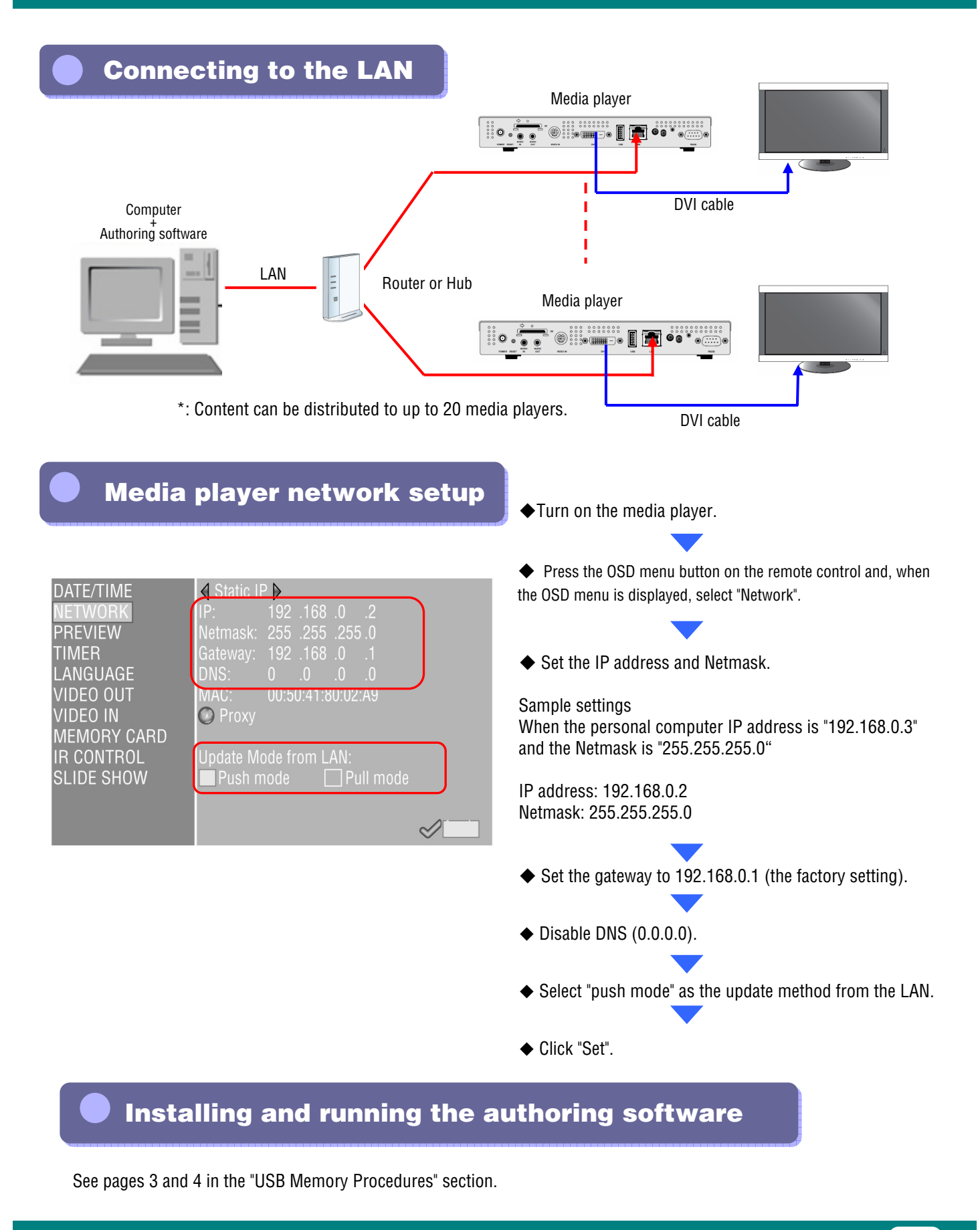

## **Registering Media Players in the Authoring Software**

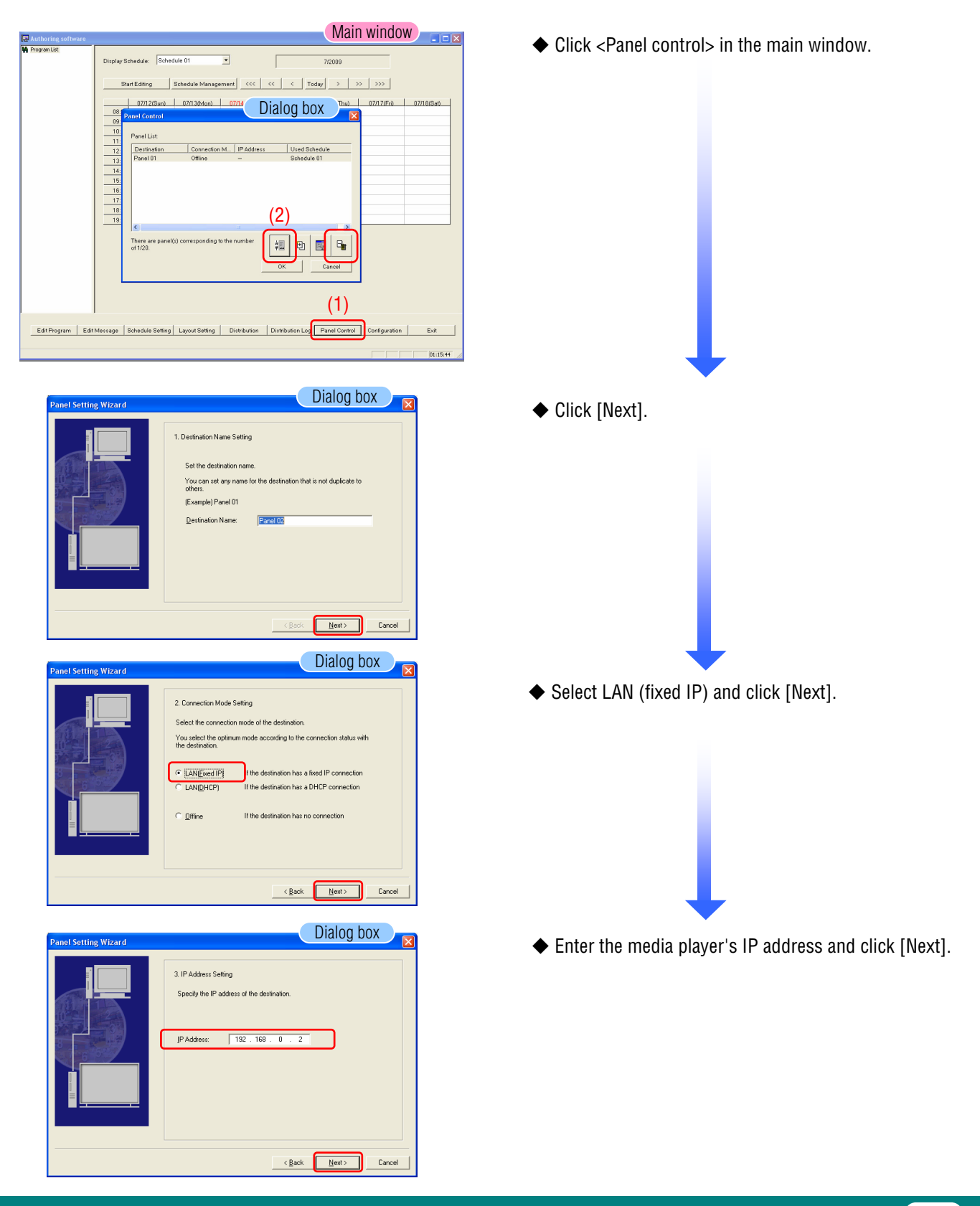

**Network Procedures**

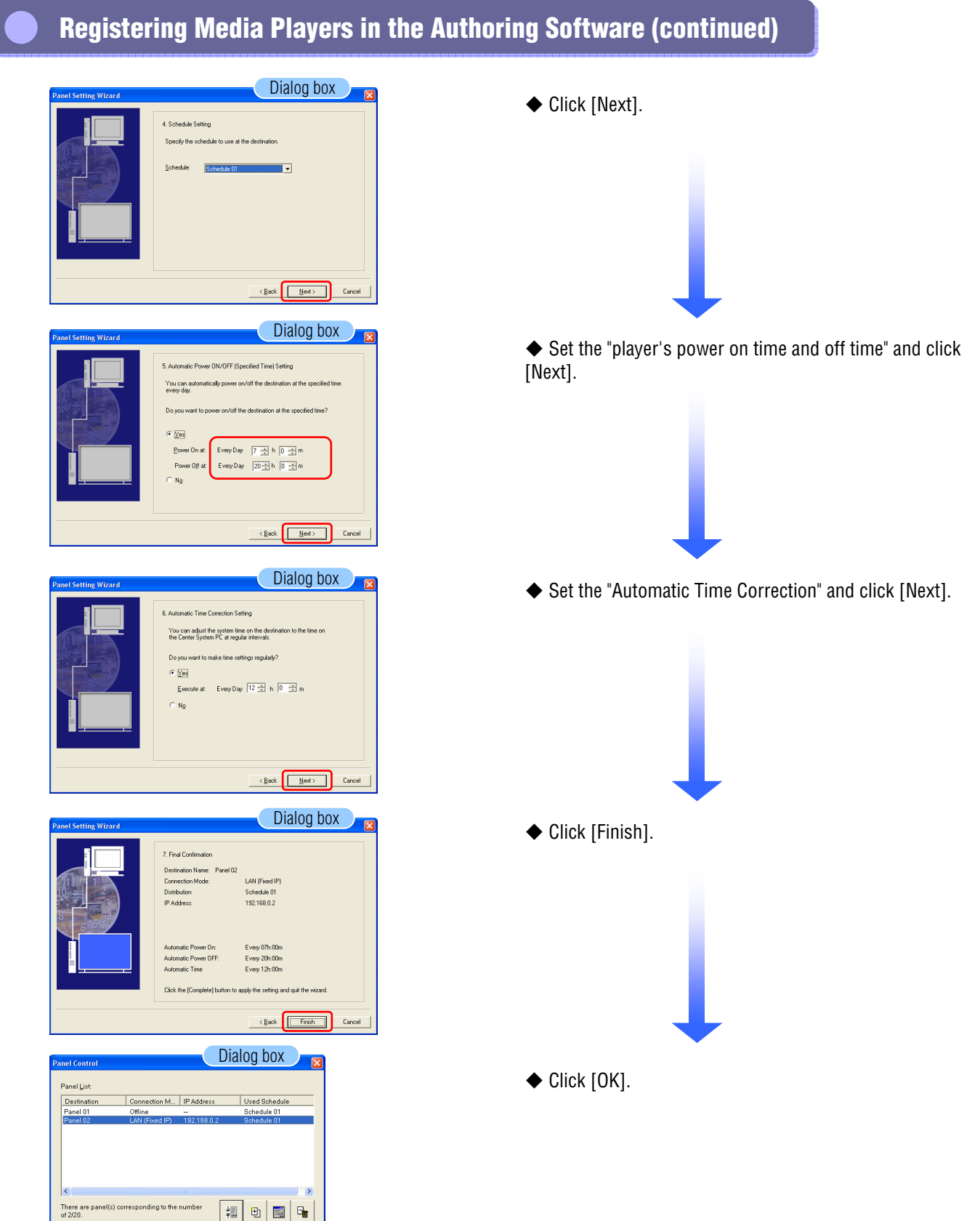

 $rac{1}{\text{Cance}}$ 

 $_{\rm OK}$ 

## **Registering Content/ Registering Program Data and Schedules**

#### **See pages 1 to 14 in the "USB Memory Procedures" section.**

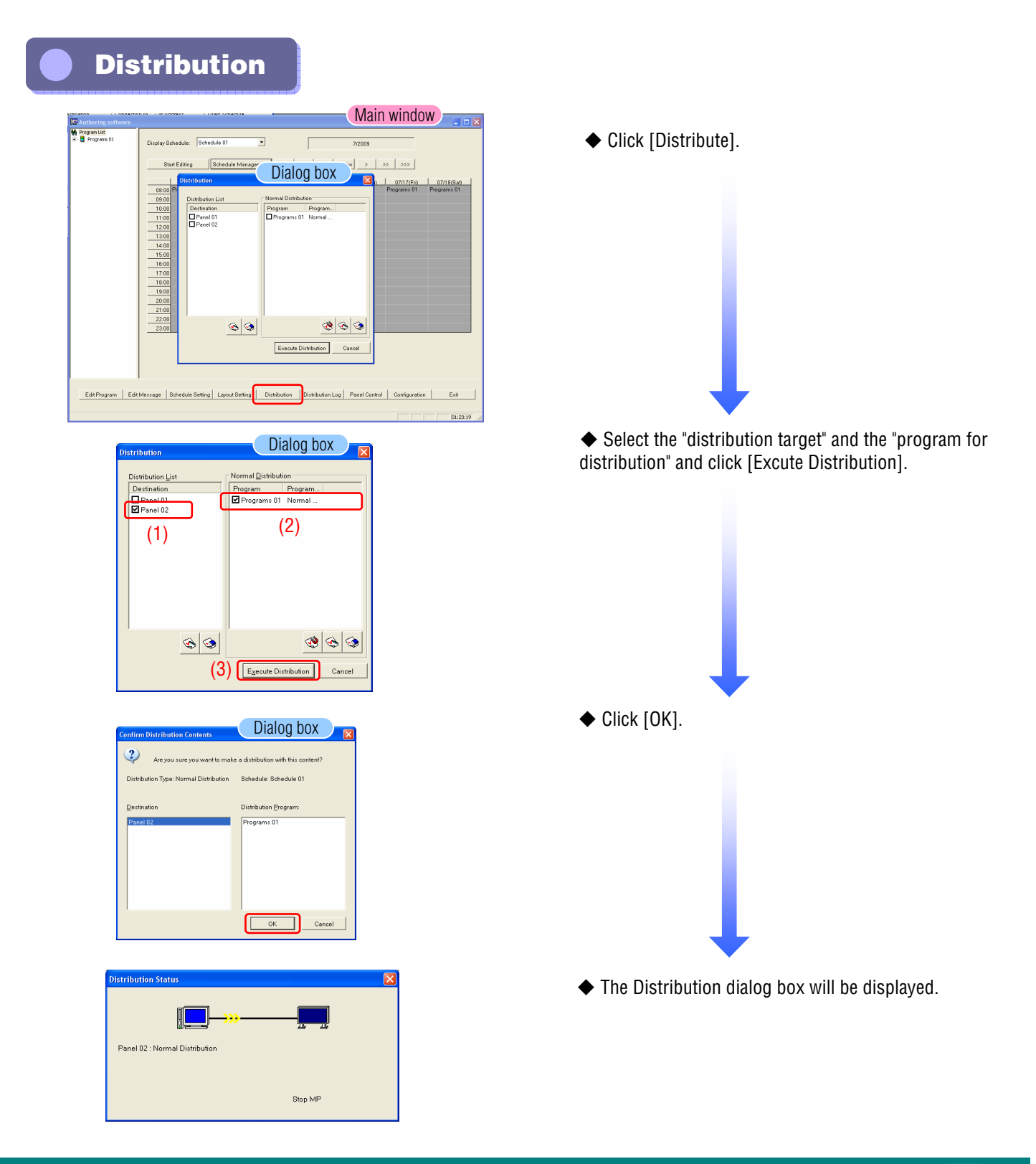

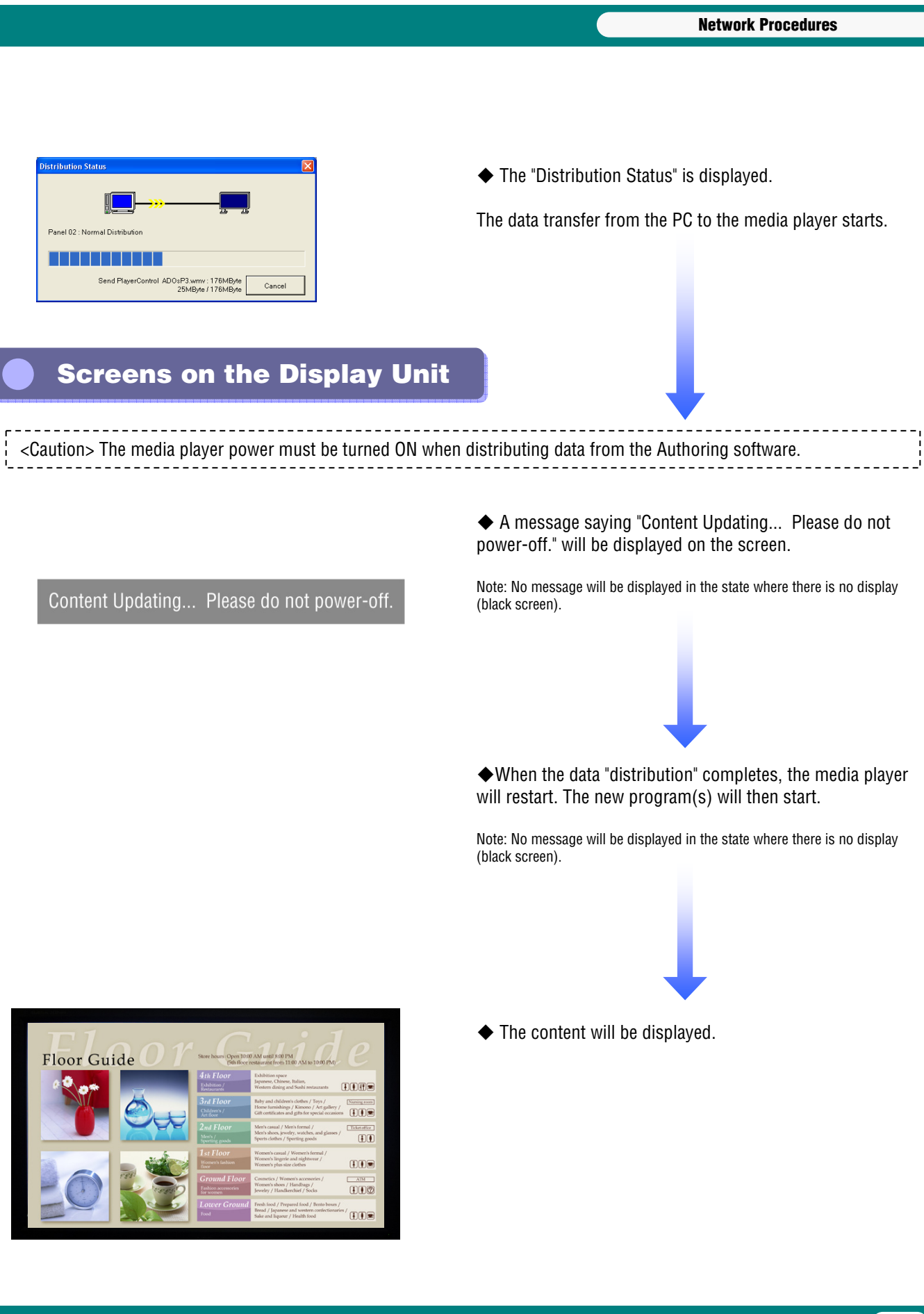

**Operations Using the Supplied Software**

# **Operations Using the Supplied Software**

### **Installing the Viewer PPT Converter Installing the Viewer PPT Converter**

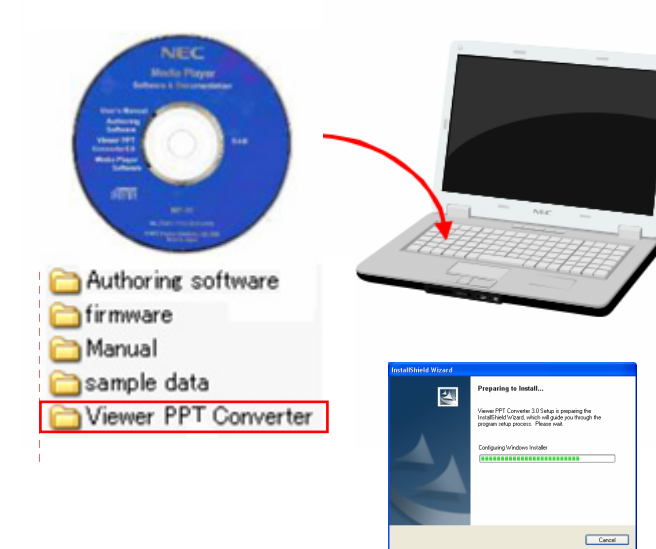

◆ Insert the disc with the Viewer PPT Converter provided with the MP-01 in the personal computer onto which it is to be installed.

◆ Run the file "setup.exe" in the "Viewer PPT Converter" folder in the provided CD.

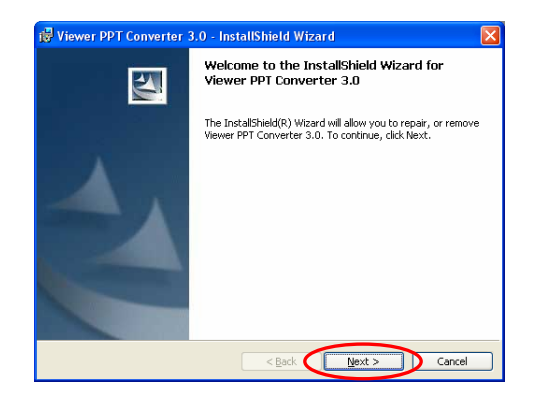

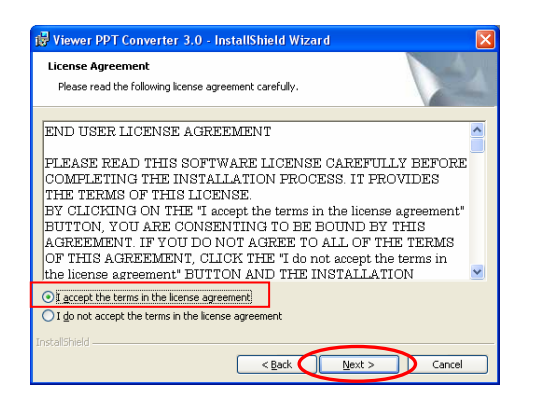

◆ Follow the directions displayed and click "Next".

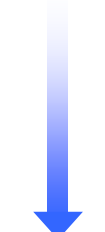

◆ The "End User License Agreement" dialog box will be displayed. Select "I accept the agreement" (A) and click Next.

#### **Operations Using the Supplied Software**

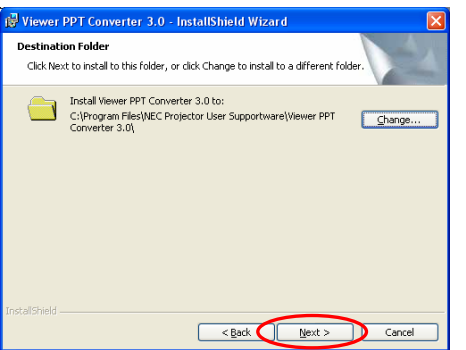

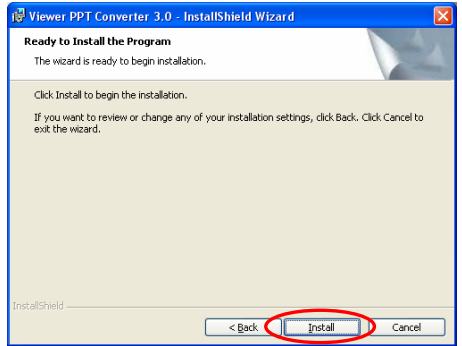

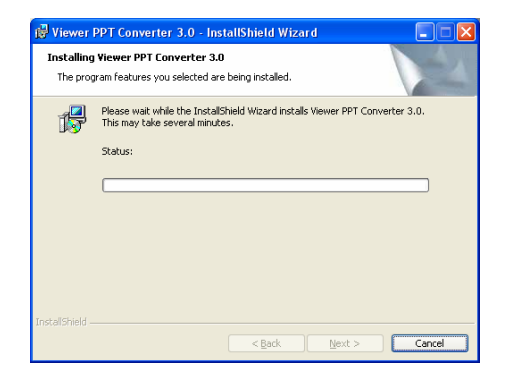

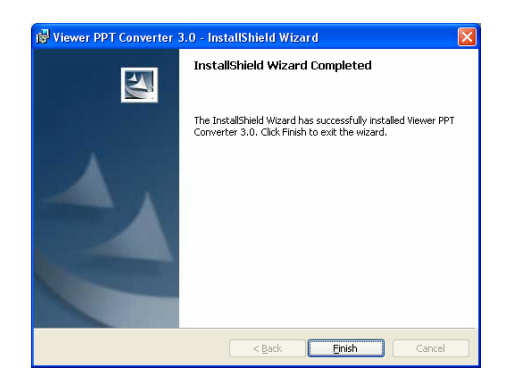

- ◆ Specify the installation folder.
- \* Click "Next" to use the default folder, which is under C:¥Program Files¥.

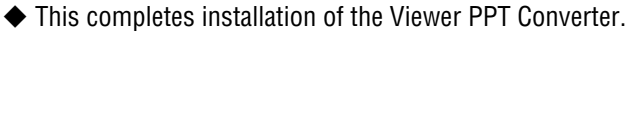

画 Viewer PPT<br>Converter 3.0

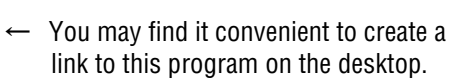

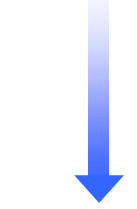

◆ Follow the directions displayed and click "Next".

◆ Follow the directions displayed and select "Install".

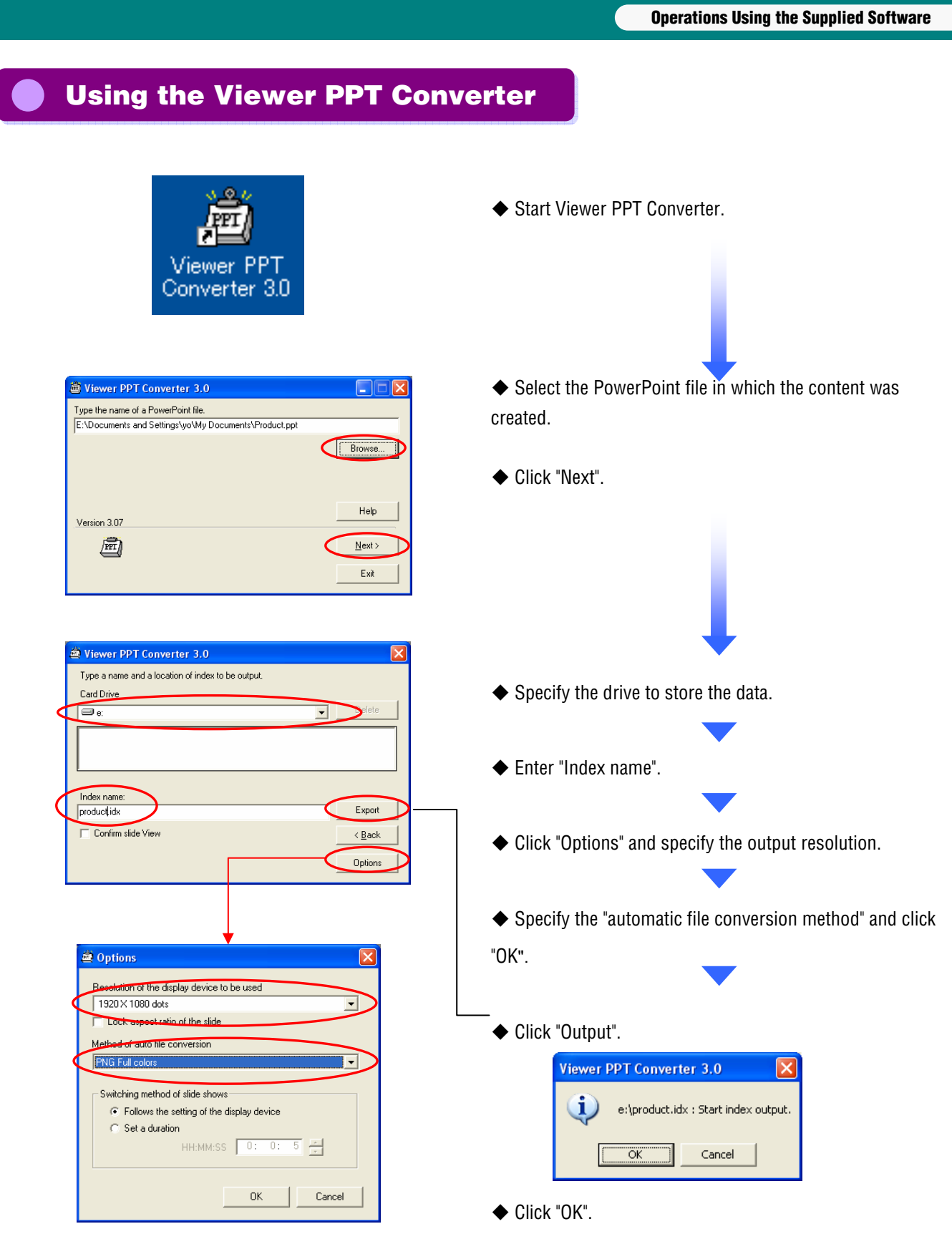

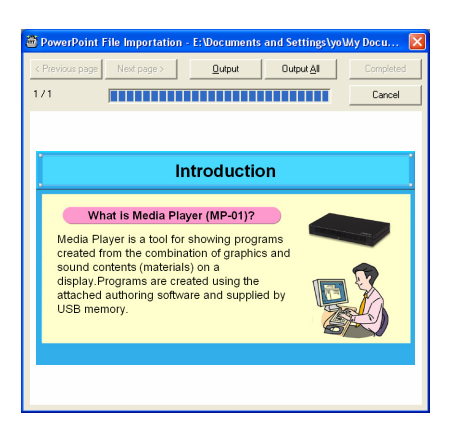

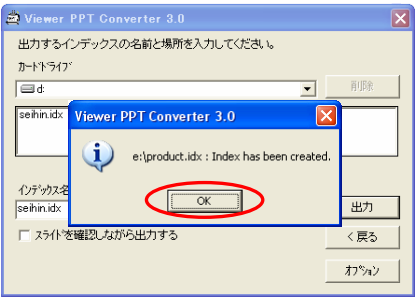

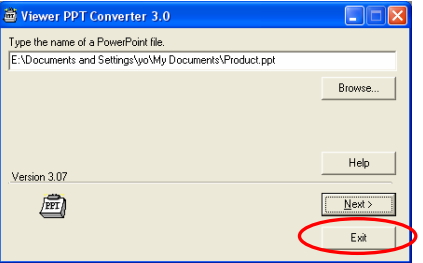

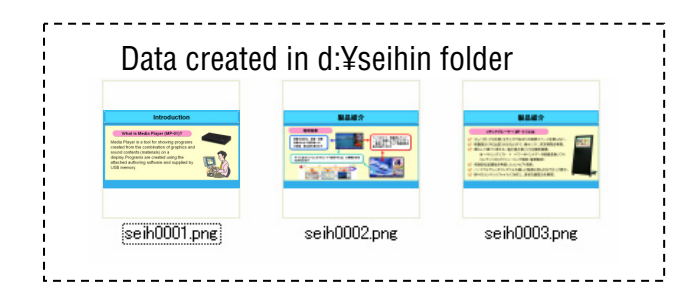

◆ Data conversion starts.

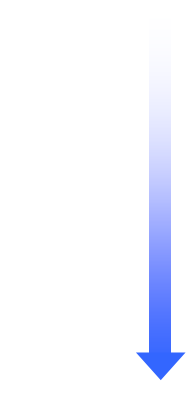

◆ When the message "Index created." is displayed, click "OK".

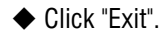

•To create another index click "Next" and use the procedure from the previous page to create a new index.

◆ The PPT data is converted and the data (PNG image) created in the specified folder is copied to the content folder for the Authoring Software.

#### Default

→ C:¥Program Files¥Authoring software¥Contents¥

MP-01

Quick Reference Guide

December 01, 2009 – 4th edition

Edited and published by NEC Display Solutions, Ltd. No part of the contents of this manual may be reproduced or copied by any means without prior written permission from NEC Display Solutions, Ltd.